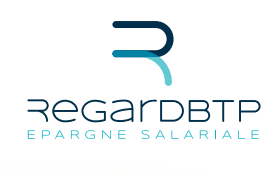

# **MANUEL UTILISATEUR**  Comment renseigner le fichier signalétique de vos salariés ?

# **Sommaire**

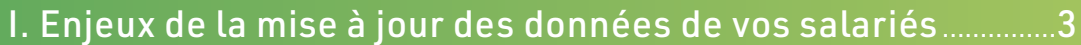

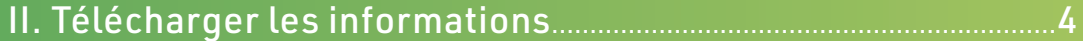

# III. Compléter le fichier de déclaration

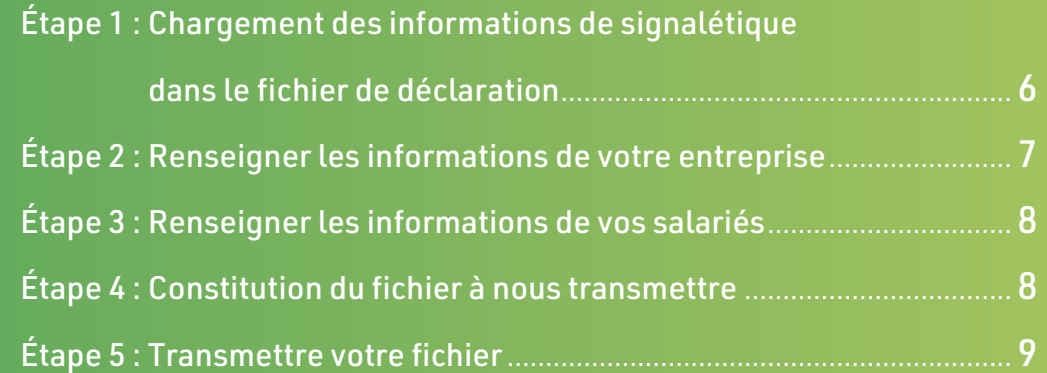

## **Enjeux de la mise à jour des données de vos salariés ?** I

# **Pourquoi mettre à jour les informations de vos salariés ?**

Au cours de l'année, vous recrutez de nouveaux salariés, d'autres quittent votre entreprise ou déménagent… Mettre à jour les informations de vos salariés, c'est indispensable !

### **POUR GARDER LE CONTACT ET GARANTIR LES DROITS DE VOS SALARIÉS**

En nous communiquant régulièrement les informations concernant vos salariés, vous permettez à vos salariés d'être informé sur la situation de leur épargne et sur l'actualité de l'épargne salariale.

Vos salariés pourront recevoir leur relevé de situation annuel par exemple ainsi que la Lettre épargne salariale de REGARDBTP, des informations sur les FCPE et leurs opérations (relevé d'opération, bulletin d'option) ou des notifications avant ou après chaque opération.

De plus, nous pourrons facilement les alerter en cas d'inactivité de leur compte et leur éviter le risque d'un transfert à la Caisse des Dépôts et Consignations.

### **POUR GAGNER EN FIABILITÉ ET RÉDUIRE VOS COÛTS DE GESTION**

Votre facturation de tenue de comptes est calculée en fonction du nombre de comptes ouverts dans l'entreprise. Lorsque vous déclarez la sortie d'un salarié de l'entreprise depuis plus d'un an, sa tenue de compte ne vous est plus facturée (hors motif retraite et selon accord en vigueur dans l'entreprise).

# **Quand mettre à jour les informations de vos salariés ?**

- $\cdot$  Idéalement au fil de l'eau et avant tout traitement collectif.
- Impérativement, avant la fin de l'année préalablement à la facturation des frais de tenue de compte. Nous vous invitons à compléter, si besoin, les éléments dont nous disposons, avant le 15 décembre.

### **Télécharger les informations** dont nous disposons sur vos salariés II

Pour obtenir un export des informations de signalétique de vos salariés en notre possession, connectez-vous sur votre espace sécurisé Entreprise.

Ouvrez ensuite l'onglet "MES CONTRATS", cliquez sur "Épargne salariale" puis sur "Gérez votre épargne salariale".

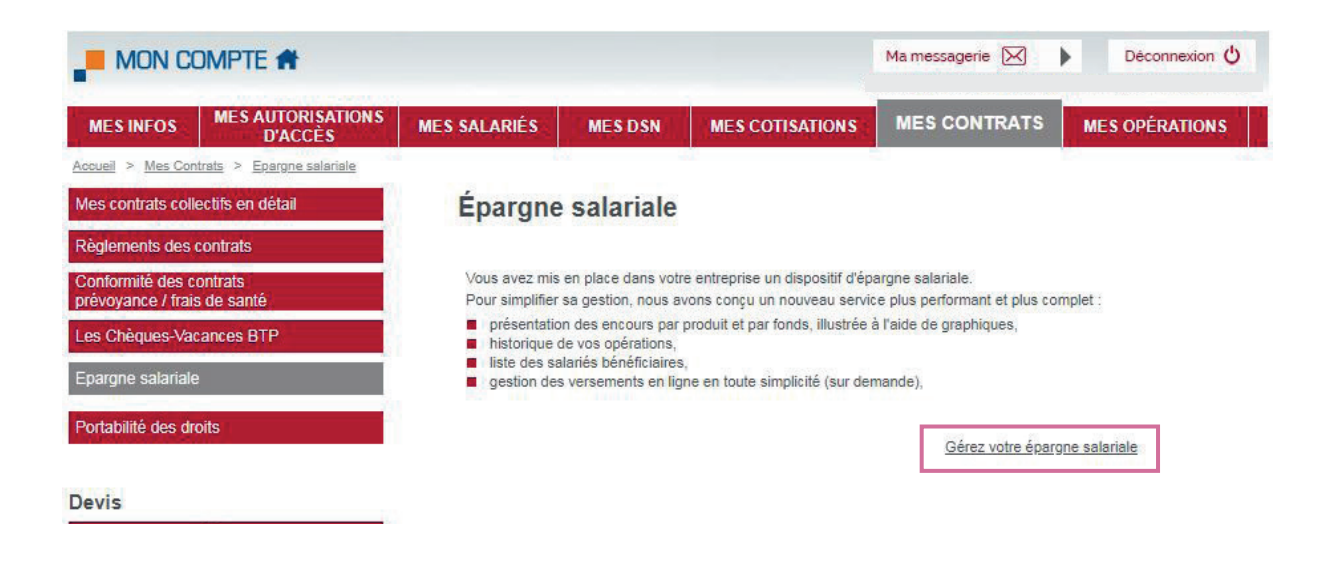

Une fois dans l'espace sécurisé dédié à l'épargne salariale, cliquez sur l'icône "imprimante" en haut de la page pour accéder à la liste des éditions disponibles.

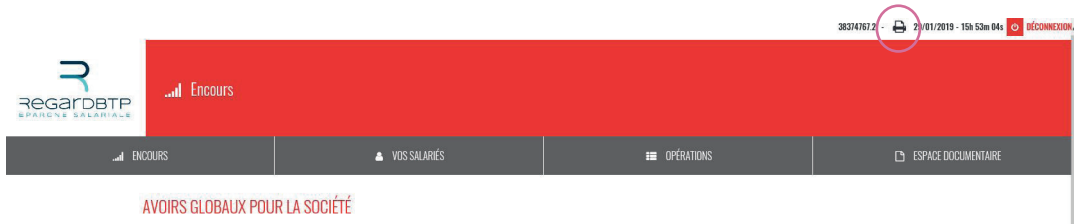

Vous accédez à l'écran « Liste des éditions ».

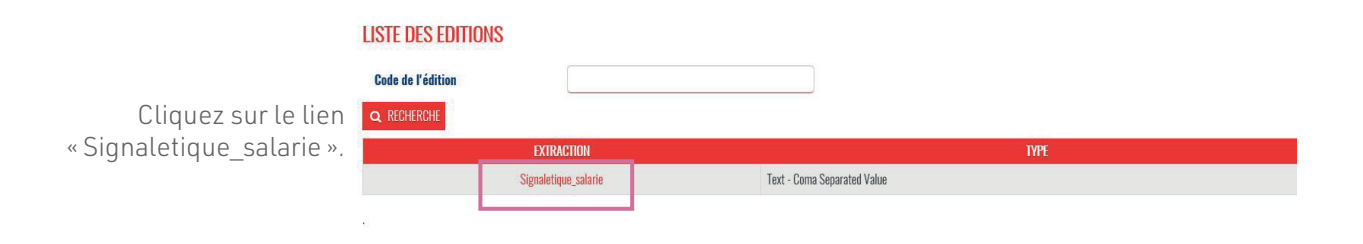

Une fenêtre s'ouvre, laissez le champ « Remarque » vide et cliquez sur le bouton « Enregistrer» pour lancer le téléchargement du fichier.

Enregistrez le fichier dans un dossier de votre choix sur votre ordinateur.

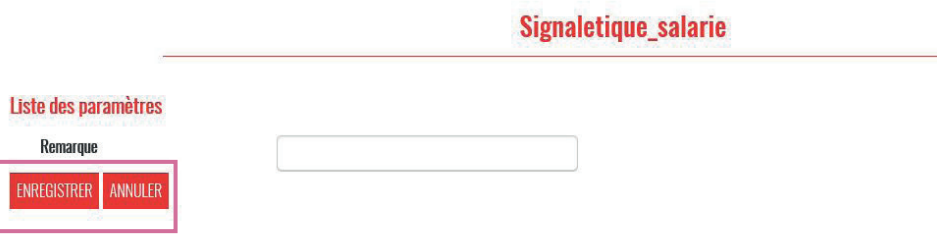

Nous vous invitons à créer un dossier spécifique pour cette opération, dans lequel vous pourrez enregistrer également le fichier constitué par la suite.

# III **Compléter le fichier de déclaration**

Une fois ces éléments récupérés, rendez-vous sur : www.regardbtp.com  $\cdot \cdot \cdot$  Entreprises  $\cdot \cdot \cdot$  Mes documents utiles pour télécharger sur votre ordinateur notre fichier de déclaration des versements, qui vous servira à faire votre mise à jour. Sauvegardez-le dans le dossier que vous venez de créer.

# **Étape 1 - Chargement des informations dans le fichier de déclaration des versements**

Pour importer le fichier de signalétique obtenu à l'intérieur du fichier de versement, procédez de la façon suivante :

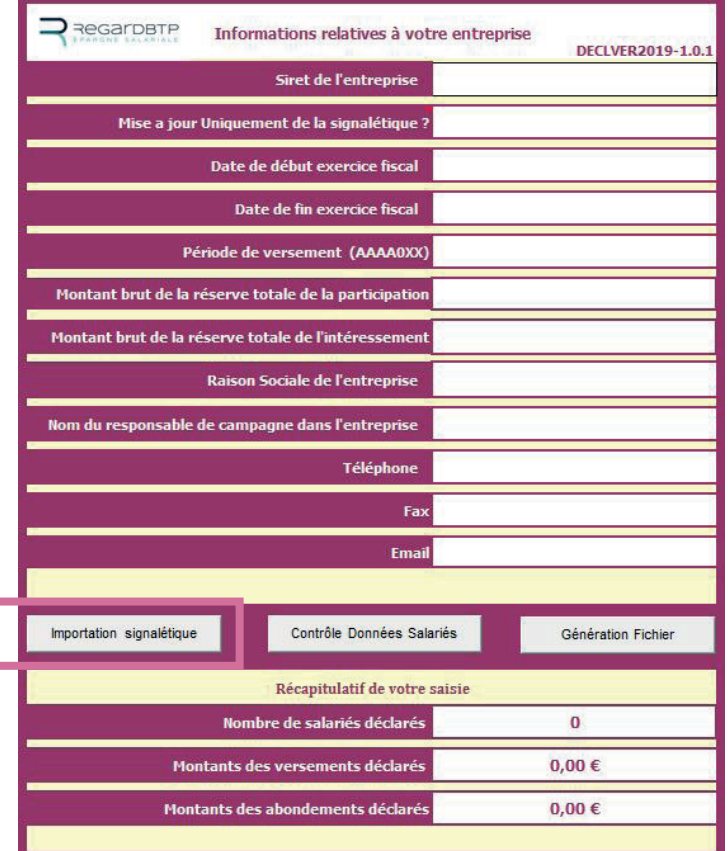

Laissez les champs du 1er onglet « Données Générales Entreprise » entièrement vides (par sécurité les informations du 1er onglet sont systématiquement remises à vide par l'importation d'un fichier de signalétique)..

Cliquez sur le bouton [Importation signalétique].

**Ouvrir**  $|?|X|$ J @ · DIX PIEE Regarder dans : Signalétique Mes documents<br>
récents **Bureau** Mes documents Poste de travail Favoris réseau Nom de fichier :  $\overline{\phantom{a}}$ Type de fichiers :  $\sqrt{\frac{1}{\text{Tools}}\left(\text{Tools}\right)^2 + \text{Tools}}$  $\overline{\mathbf{v}}$ Outils  $Quvrir$ Annuler

Une boîte de dialogue s'ouvre. Choisissez le fichier de signalétique que vous avez téléchargé sur le site web et cliquez sur [Ouvrir]. Le chargement se lance immédiatement. Lorsqu'il est terminé le message suivant s'affiche :

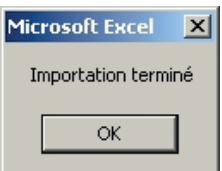

Dans l'onglet « Données Salariés », les informations suivantes uniquement ont été importées :

- SIRET des établissements
- Numéro de Sécurité sociale du salarié
- Clé de contrôle du numéro de Sécurité sociale
- Nom du salarié
- Prénom du salarié
- Identifiant Interne
- Statut du salarié
- Date d'entrée dans l'entreprise

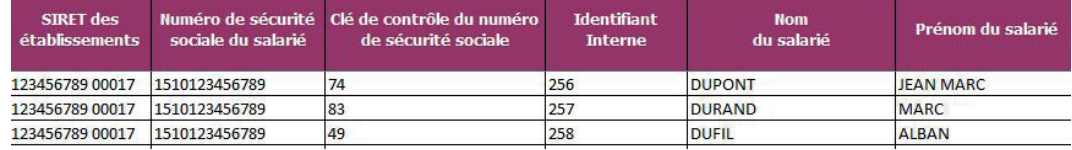

Complétez ensuite le fichier de déclaration en suivant les étapes suivantes.

# **Étape 2 - Les informations de votre entreprise**

L'onglet « Données Générales Entreprise » est dédié à la saisie des informations générales de votre entreprise.

Dans le cadre de la mise à jour de la signalétique salarié, il n'est pas utile de compléter tous les éléments. Renseignez simplement :

- le SIRET
- la raison sociale
- les coordonnées du responsable de campagne dans l'entreprise

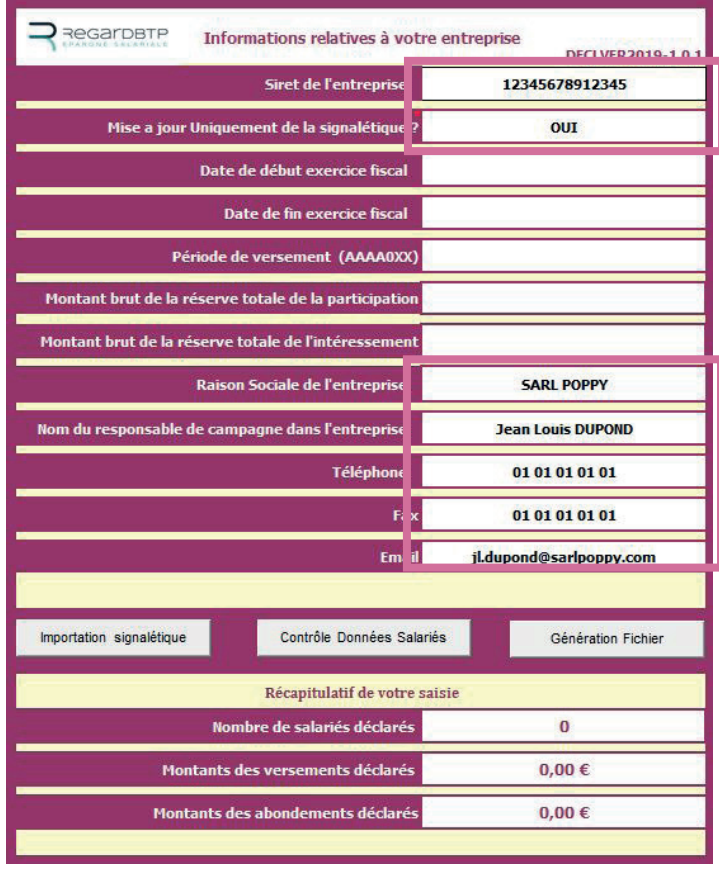

### Le SIRET de l'entreprise doit être saisi sur 14 caractères :

- 9 caractères pour le code SIREN,
- 5 caractères pour le code NIC.

#### Exemple :

- Votre code SIREN est 546345541
- Votre code NIC est 45670

Vous devez saisir : 54634554145670

Et, choisissez OUI dans la zone « Mise à jour Uniquement de la signalétique ? » Si le choix OUI est pris, alors seules les informations sur la signalétique des salariés seront proposées en saisie.

# **Étape 3 - Les informations de vos salariés**

L'onglet « Données Salariés » est dédié à la saisie des informations détaillées concernant vos salariés.

Vous pouvez :

- saisir ces éléments manuellement,
- compléter ou modifier les informations pré-renseignées, si elle vous paraissent incomplètes ou erronées.

Dans le cadre de la mise à jour de la signalétique salarié, renseignez uniquement les colonnes A à R, vous n'avez pas besoin de compléter les éléments liés aux versements de vos salariés..

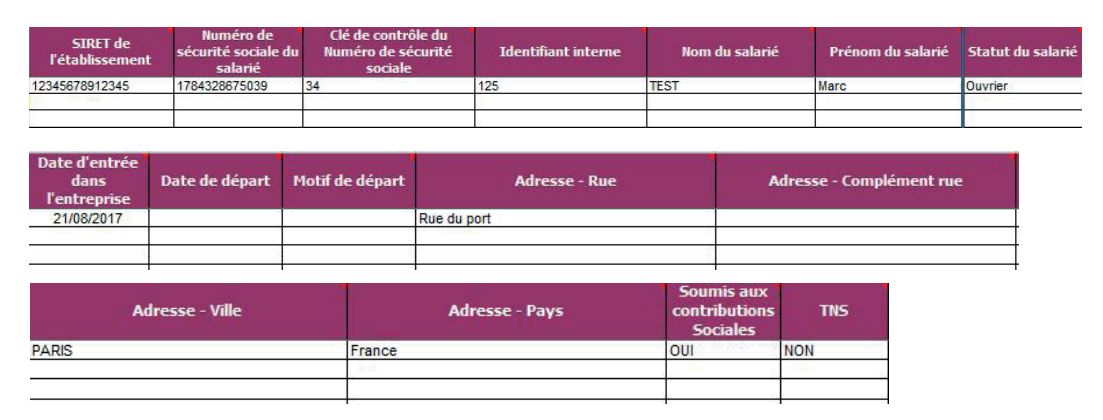

# **Étape 4 - Constituer le fichier à nous transmettre**

Procédez à la génération du fichier à nous transmettre. Cliquez sur [Génération Fichier]. Le système indiquera la fin du processus par l'affichage d'un message précisant l'emplacement et le nom du fichier à nous transmettre.

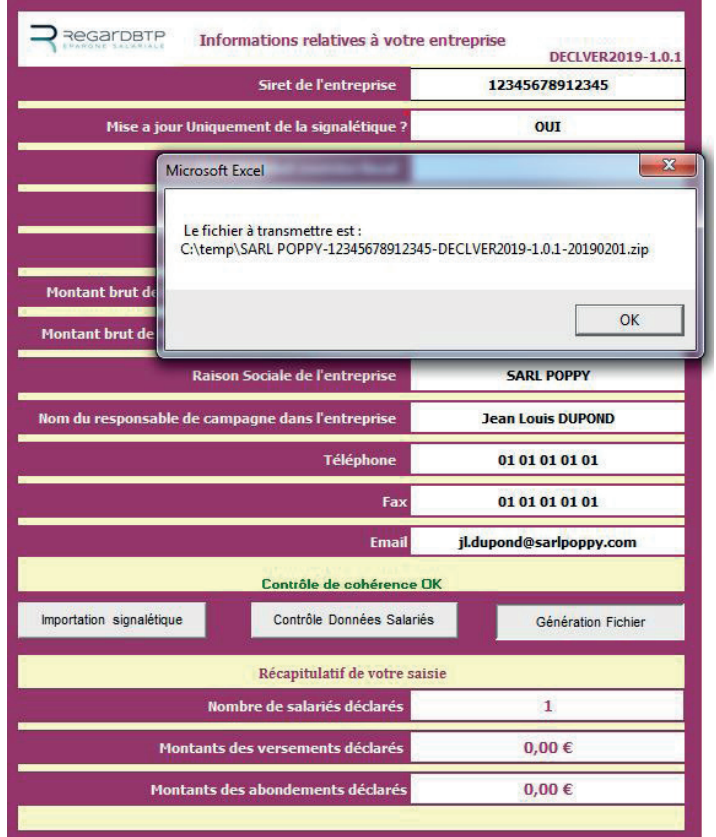

# **Étape 5 - Transmettre votre fichier**

Une fois le message « Contrôle de cohérence OK » affiché, transmettez le fichier .zip indiqué précédemment en vous connectant à votre espace sécurisé Entreprise depuis le site www.regardbtp.com

Allez sur l'option « Ma messagerie – Écrire un message » sélectionnez l'option « Épargne Salariale » et l'objet du message « Transmettre mon fichier » et joindre au message le fichier .zip précédemment généré par la macro Excel.

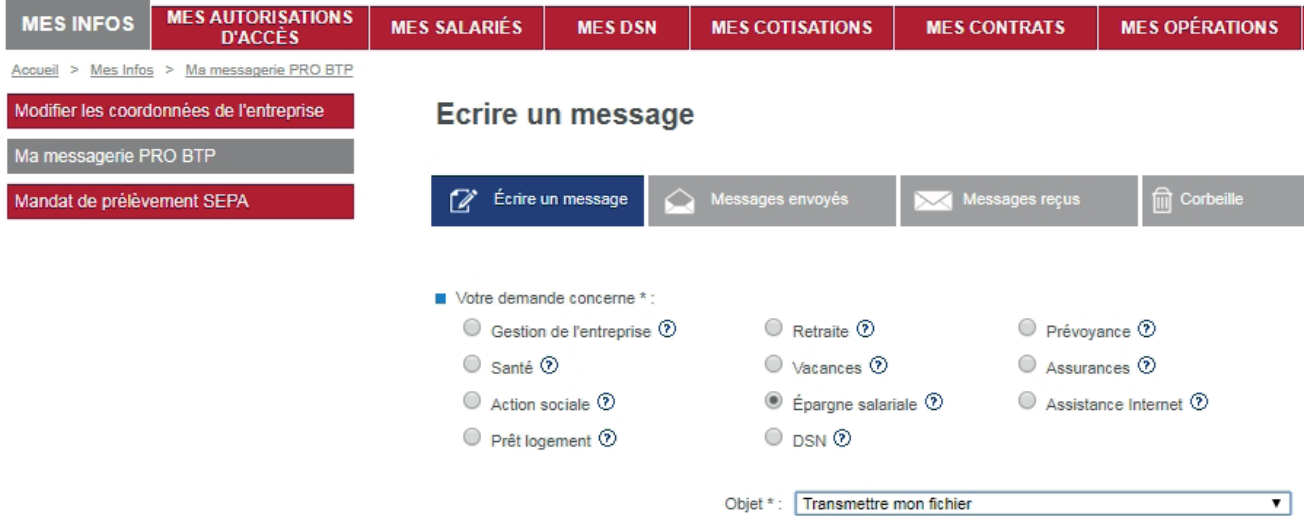

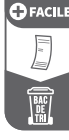